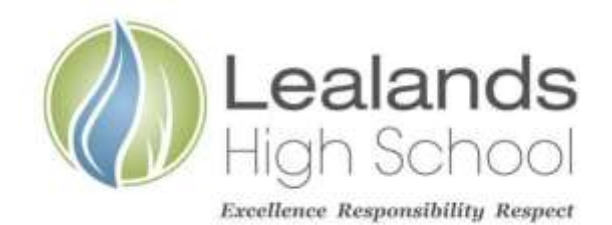

**Lealands High School** Sundon Park Road Luton LU3 3AL

Tel: 01582 611600 Email: admin@lealands.luton.sch.uk Website: www.lealands.luton.sch.uk Headteacher: Mr J Burridge *BA (Hons) PGCE, MA, NPQH*

Our Ref: IMC 27 September 2023

Dear Parent / Carer

## **Re: ActiveLearn – Website for French and Spanish Revision and Practice**

We would like to let you know about an extremely helpful website for students, known as Pearson Active Learn. We continually encourage all students who study French and Spanish in Key Stage 3 and 4 to use this on a regular basis, having seen fantastic levels of progress for those who have in the past.

Some of the key features include -

- Differentiated interactive listening and reading activities, directly linked to every core unit of the Student Book we use in class, which provide extra practice for pupils.
- All activities are self-marking and results are tracked, so students get instant feedback and you can see how they are progressing.
- Extra grammar and vocabulary activities to consolidate learning.
- On-screen hints and feedback to help students work increasingly independently.

We would very much appreciate it if you could support your child in their learning by reminding them to use this website regularly. They will have been given their login details in class and these are also attached to the 'Classwork' section of their google classroom. Their weekly vocabulary sheets will have a reminder of which tasks they need to do. They will have been shown how to access the website in class as well as how to find the tasks chosen by their teacher. There is a reminder of how to do so on the second page of this letter as well as a video on their Google Classroom.

Students will be rewarded monthly for their progress on the website in the following ways:

- 1 STEP for every 2% completed.
- Epraise badges when they reach various milestones
	- o 25% completed Bronze Badge 5 STEPs
	- o 50% completed Silver Badge 10 STEPs
	- o 75% completed Gold Badge 15 STEPs
	- o 100% completed Platinum Badge 20 STEPs
	- o Extra tasks completed Extra Badge 25 STEPs

Please do not hesitate to contact your child's language teacher if you have any questions regarding this or any other matter.

Yours sincerely

Mr I McCracken Director of Modern Foreign Languages

## **Accessing ActiveLearn for Students**

- Enter www.pearsonactivelearn.com into any web browser.
- Enter the username and password from the card you have received in class or from the logins document attached to the Google Classroom under 'Classwork'  $\rightarrow$  'Homework Resources'.
- After logging in for the first time, you will be asked to accept the terms and conditions.
- You will then need to set some memorable questions; in case you forget your password.
- Click on 'Tasks' at the top to see the work your teacher has set up for you.

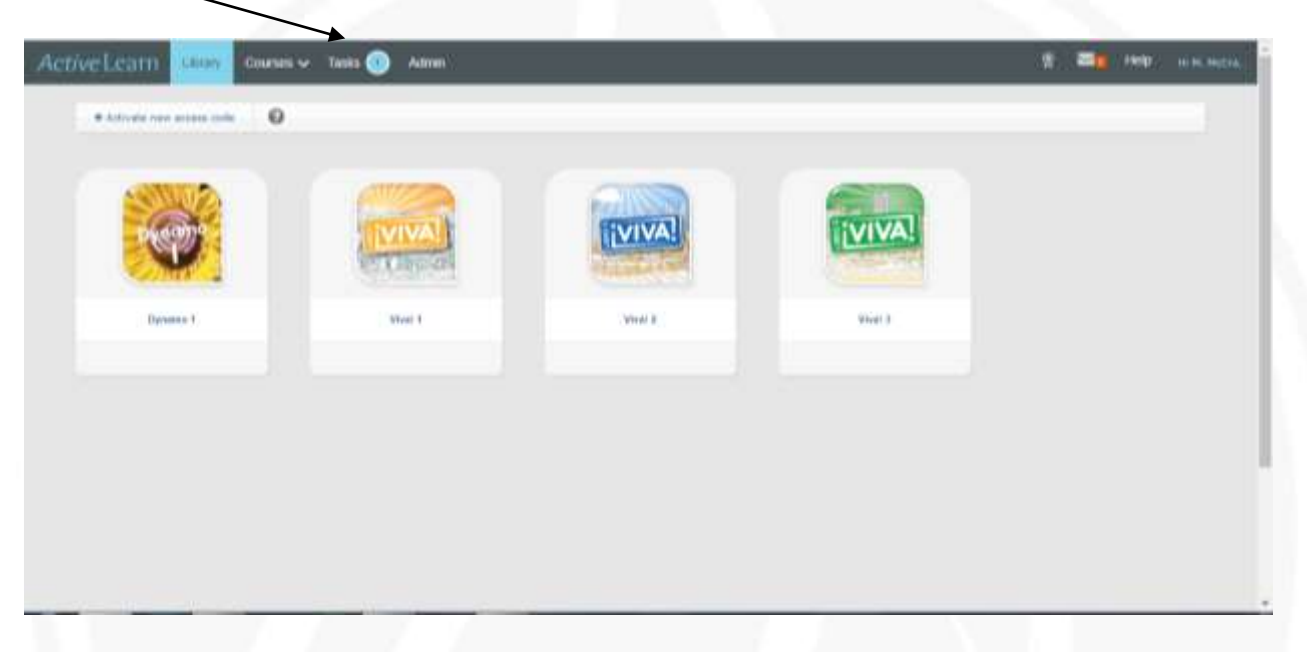

To complete the activities, click on 'Start' at the side to begin.

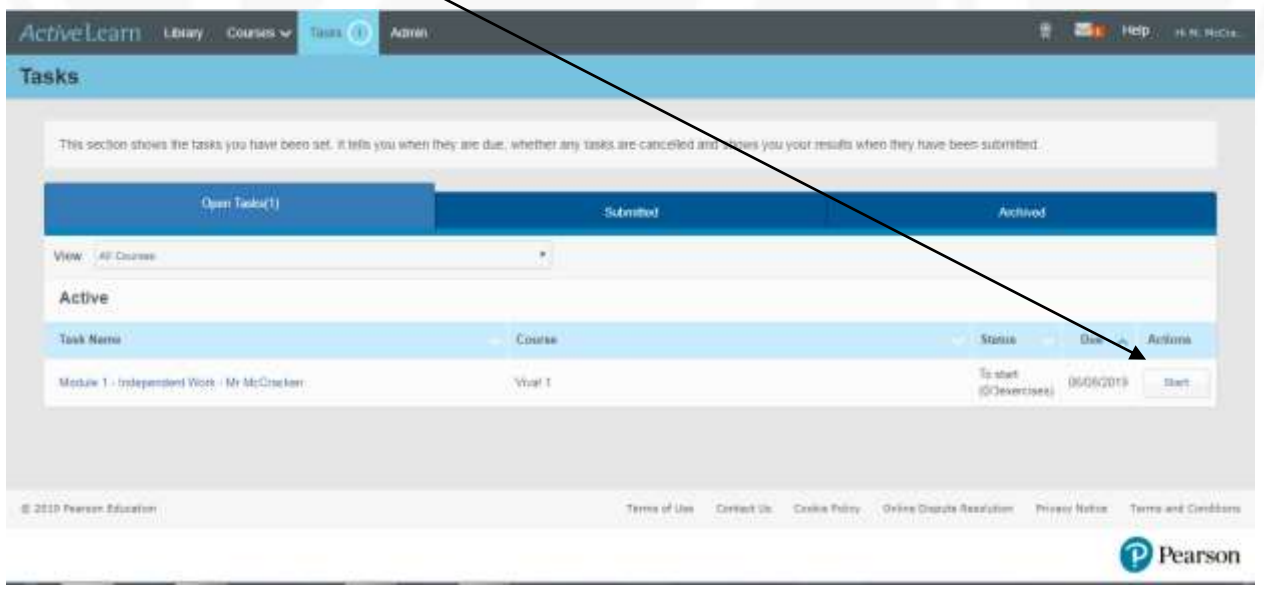

Feel free to ask your language teacher if you have any questions or doubts about how to use ActiveLearn.

Remember, the more you put into this, the more you will get out of it – many students have used it to gain excellent progress in the past.

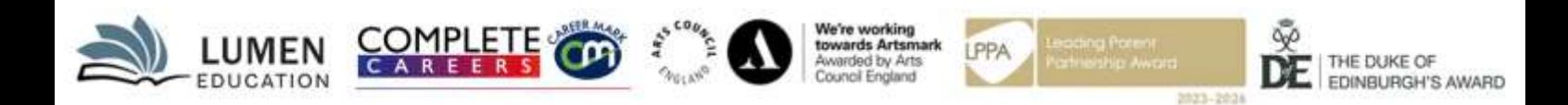